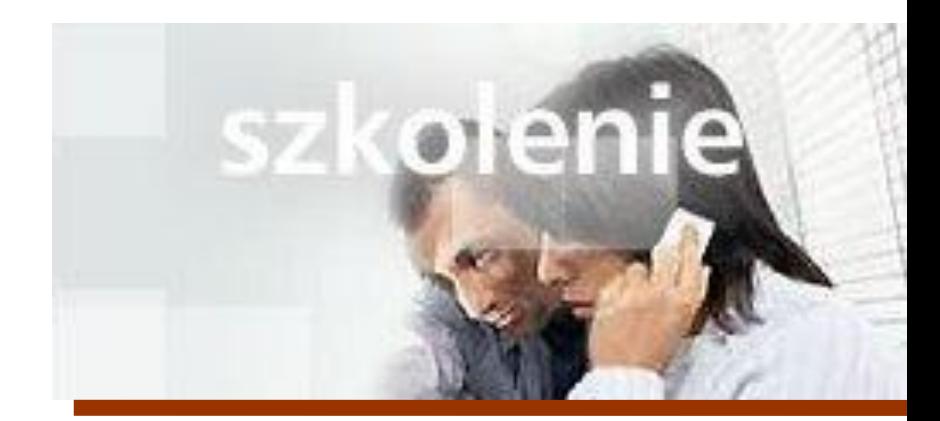

## **MS Excell 2007 Kurs średnio zaawansowany Opcje wydruku**

prowadzi: dr inż. Tomasz Bartuś

Kraków: 2008 04 01

Przed wydrukowaniem wyświetl podgląd arkusza. W oknie podglądu wydruku można zobaczyć, jak będzie wyglądać drukowana strona, oraz wprowadzać poprawki na stronie.

**Korzystanie z podglądu wydruku.**

Aby otworzyć podgląd wydruku, kliknij polecenie **Microsoft Office**, a następnie polecenie **Drukuj** i **Podgląd wydruku**. Można też wstawić do paska **Szybki dostęp** przycisk **Podgląd wydruku** .

Różne metody dopasowywania danych do strony:

**Dostosowywanie szerokości kolumny** W oknie podglądu wydruku włącz opcję **Pokaż**  marginesy. Przeciągnij uchwyty marginesów **delarminguare operatorum (nie linie marginesów)**, aby dostosować szerokość kolumny.

**Zmienianie marginesów** W oknie podglądu wydruku kliknij przycisk **Ustawienia strony**, a następnie kliknij kartę **Marginesy**. Następnie wpisz wartości w polach lub ustaw je, klikając strzałki.

Pomniejszanie danych na potrzeby wydruku W oknie podglądu wydruku kliknij przycisk **Ustawienia strony**, a następnie kliknij kartę **Strona**.

W obszarze **Skalowanie** kliknij opcję **Wpasuj w strony**. Pozostaw wartość **1** w polu **H** i **1** w polu **V**.

**Uwaga** Jeśli opcja Wpasuj w strony nie daje oczekiwanego rezultatu, kliknij kartę **Arkusz** w oknie dialogowym **Ustawienia strony**. Jeśli pola **U góry powtarzaj wiersze** lub **Z lewej powtarzaj kolumny** w obszarze **Tytuły wydruku** zawierają jakieś wartości, usuń je. Wróć do okna podglądu.

**Zmienianie orientacji strony** W oknie podglądu wydruku kliknij przycisk **Ustawienia strony**, a następnie kliknij kartę **Strona**.

Na karcie **Strona** w oknie dialogowym **Ustawienia strony** zaznacz opcję **Pozioma** w obszarze **Orientacja**. Kliknij przycisk **OK**.

**Dopasowanie danych do jednej strony**

**Uwaga** Niektóre arkusze mogą mieć zbyt wiele kolumn, aby je można było zmieścić na jednej stronie wydruku, nawet w orientacji poziomej.

1. W oknie podglądu wydruku kliknij przycisk **Ustawienia strony**, a następnie kliknij kartę **Strona**.

2. Kliknij opcję **Wpasuj w strony**. Pozostaw wartość **1** w polu **H** (lub wpisz inną wartość, jeśli arkusz jest bardzo szeroki). W polu **V** wprowadź liczbę stron, na których chcesz wydrukować arkusz.

o Jeśli masz duży arkusz z wieloma danymi i przy próbie zmieszczenia go na jednej stronie wartość w polu **Dopasuj do** wynosi **50%** lub mniej, spróbuj zmienić w polu **H** z **1** na inną liczbę. Następnie sprawdź wyniki tej zmiany w podglądzie wydruku.

**Wpasowywanie danych w określoną liczbę stron**

o Jeśli arkusz jest za długi, aby mógł się zmieścić na jednej stronie, usuń wartość z pola **V**. Spowoduje to dopasowanie wszystkich kolumna arkusza do jednej strony na szerokość i pozwoli na rozszerzanie arkusza na kolejne strony w miarę

dodawania wierszy.

- 1. Na karcie **Widok** kliknij polecenie **Podgląd podziału stron**.
- 2. Wskaż niebieską kropkowaną linię reprezentującą automatyczny podział strony, który chcesz zmienić. Przeciągnij ją w miejsce, w którym chcesz umieścić nowy podział strony.
- 3. Aby zresetować pojedynczy podział strony, przeciągnij linię w lewo poza obszar wydruku. Aby zresetować wszystkie podziały strony jednocześnie, kliknij prawym przyciskiem myszy, a następnie kliknij polecenie **Resetuj obszar wydruku**.

Zaznacz obszar, który chcesz wydrukować. Następnie w menu **Microsoft Office** kliknij polecenie **Drukuj, Drukuj**. W obszarze **Drukuj** kliknij opcję **Zaznaczenie**.

Jeśli chcesz zapisać zaznaczony obszar do ponownego wydrukowania, w menu **Widok** kliknij polecenie **Podgląd podziału stron**. Ponownie zaznacz obszar, który chcesz wydrukować. Kliknij prawym przyciskiem myszy i wybierz polecenie **Ustaw obszar wydruku**. Ten obszar wydruku zostanie zapisany podczas zapisywania arkusza. Następnym razem kliknij polecenie **Drukuj** w menu **Microsoft Office**. Zostanie wydrukowany tylko ustawiony obszar wydruku. Aby wyczyścić ustawiony obszar wydruku, po kliknięciu prawym przyciskiem myszy wybierz **Resetuj obszar wydruku**.

**Drukowanie fragmentu arkusza**

**Tworzenie podziałów strony**

**Drukowanie wielu arkuszy jednocześnie**

Przytrzymaj naciśnięty klawisz CTRL i kliknij kartę każdego arkusza, który chcesz wydrukować. W menu **Plik** kliknij polecenie **Drukuj**. W oknie dialogowym **Drukowanie** w obszarze **Drukuj** kliknij opcję **Aktywne arkusze**.

Na karcie Układ strony w grupie Układ strony kliknij przycisk "więcej opcji" Układ **strony.** Następnie kliknij kartę **Arkusz**. W polu **U góry powtarzaj wiersze** wprowadź wiersze zawierające tytuły kolumn. Na przykład adres \$1:\$1 to pierwszy wiersz. W polu **Z lewej powtarzaj kolumny** wprowadź kolumny, które zawierają tytuły wierszy. Na przykład adres \$A:\$A oznacza pierwszą kolumnę.

Inną metodą wprowadzenia tytułów jest kliknięcie przycisku Zwiń okno dialogowe **zostania** z prawej strony pola. Spowoduje to tymczasowe zwinięcie okna dialogowego, co pozwoli wprowadzić kolumnę lub wiersz przez zaznaczenie komórki w arkuszu.

Następnie kliknij przycisk **Rozwiń okno dialogowe FP**, aby ponownie wyświetlić okno dialogowe **Ustawienia strony**.

W oknie dialogowym **Ustawienia strony** na karcie **Arkusz** zaznacz pole wyboru **Nagłówki wierszy i kolumn**. Spowoduje to drukowanie literowych nagłówków kolumn u góry każdej kolumny i nagłówków liczbowych z lewej strony każdego wiersza.

W oknie podglądu wydruku kliknij przycisk **Ustawienia strony**, a następnie kliknij kartę **Nagłówek/stopka**. (Możesz także na karcie **Wstawianie** w grupie **Tekst** kliknąć polecenie **Nagłówek i stopka**).

Aby dodać standardowy nagłówek lub stopkę, kliknij na karcie **Projektowanie** w grupie **Nagłówek i stopka** pole **Nagłówek** lub pole **Stopka**, kliknij strzałkę i dokonaj wyboru. Aby usunąć

**Drukowanie tytułów i nagłówków wierszy i kolumn na każdej stronie**

**Dodawanie nagłówków i stopek** nagłówek lub stopkę, wróć do pola **Nagłówek** lub **Stopka**, kliknij strzałkę i kliknij pozycję **(brak)**.

Aby utworzyć nagłówek niestandardowy lub stopkę niestandardową, w oknie dialogowym **Ustawienia strony** kliknij na kartę **Nagłówek /stopka** i wybierz przycisk **Nagłówek niestandardowy** lub **Stopka niestandardowa**. Następnie kliknij w polu **Lewa sekcja**, **Środkowa sekcja** lub **Prawa sekcja**. W dowolnej sekcji możesz wprowadzić własny tekst. Jeśli tekst zawiera znak handlowego "i" (&), musisz wprowadzić dwa takie znaki: &&.

Jeśli nie wiesz do czego służą przyciski w oknie dialogowym niestandardowego nagłówka lub stopki, kliknij przycisk i zobacz, co zostanie wstawione. Kliknięcie przycisku powoduje wstawienie kodu ze znakiem handlowego "i". Na przykład &[Data].

Aby usunąć niestandardowe nagłówki i stopki, zaznacz kod i usuń go.

**Drukowanie linii siatki komórek**

W oknie podglądu wydruku kliknij przycisk **Ustawienia strony**. Kliknij kartę **Arkusz**. W obszarze **Drukuj** zaznacz pole wyboru **Linie siatki**.

**Wyśrodkowanie danych na stronie**

W oknie podglądu wydruku kliknij przycisk **Ustawienia strony**. Kliknij kartę **Marginesy**. W obszarze **Wyśrodkuj na stronie** zaznacz pole wyboru **W poziomie** i **W pionie**.

Aby wydrukować komentarze w arkuszu:

- 1. Na karcie **Recenzja** w grupie komentarze, kliknij polecenie P**okaż/ ukryj komentarz lub Pokaż wszystkie komentarze**. Aby wyświetlić pojedynczy komentarz, kliknij prawym przyciskiem myszy komórkę z czerwonym wskaźnikiem komentarza.
- 2. Jeśli komentarz zasłania dane, możesz go przesunąć i zmienić wielkość pola komentarza.

Kliknij obramowanie pola komentarza, aby wyświetlić uchwyty (małe kółka lub kwadraty w narożnikach lub na krawędziach).

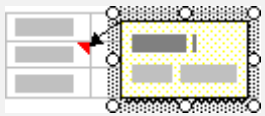

Aby przesunąć komentarz, przeciągnij obramowanie pola. Aby zmienić rozmiar, przeciągnij uchwyty na krawędziach i w narożnikach pola.

3. Kliknij polecenie **Ustawienia strony**, a następnie kliknij kartę **Arkusz**. W obszarze **Drukuj** kliknij pozycję **Tak jak w arkuszu** na liście w polu **Komentarze**.

Aby wydrukować komentarze na końcu arkusza:

**Drukowanie komentarzy do arkusza**

Kliknij polecenie **Ustawienia strony**, a następnie kliknij kartę **Arkusz**. W obszarze **Drukuj** kliknij pozycję **Na końcu arkusza** na liście w polu **Komentarze**.

Na karcie **Formuły,** w grupie **Inspekcja formuł** kliknij polecenie P**okaż formuły**. Następnie wydrukuj arkusz.

**Drukowanie formuł**

**Pomijanie błędów formuł w drukowaniu**

W oknie podglądu wydruku kliknij przycisk **Ustawienia strony**, a następnie kliknij kartę **Arkusz**. W

obszarze **Drukuj** kliknij strzałkę obok pola **Błędy komórek jako**. Wybierz jedną z opcji dostępnych na liście w tym polu.

Aby ponownie wyświetlić wyniki formuł, powtórz powyższe kroki.